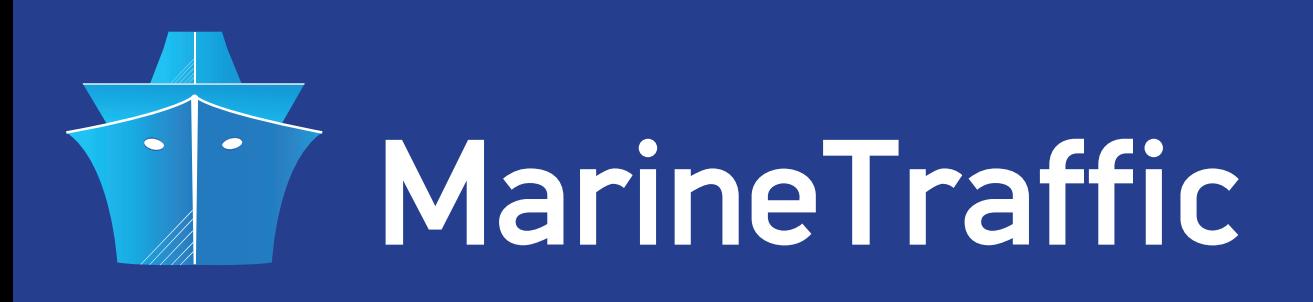

## **AIS DISPATCHER**

## **HOW TO SET-UP FOR USE WITH AN AIS RECEIVER WITH SERIAL OUTPUT AND SHARE DATA WITH MARINETRAFFIC**

If you own an AIS receiver with a serial data output and you wish to share your data with **MarineTraffic**, you will need an AIS data forwarding utility such as AIS Dispatcher. You will also need a dedicated PC with RS232 and ethernet Ports, XP or newer OS (for the windows version) and a stable internet connection.

• First step is to connect your receiver to your PC using a standard serial cable. Make sure your COM port is configured as 38400,8,N,1 no flow control and your PC has access to the internet. Your equipment should be setup as shown below:

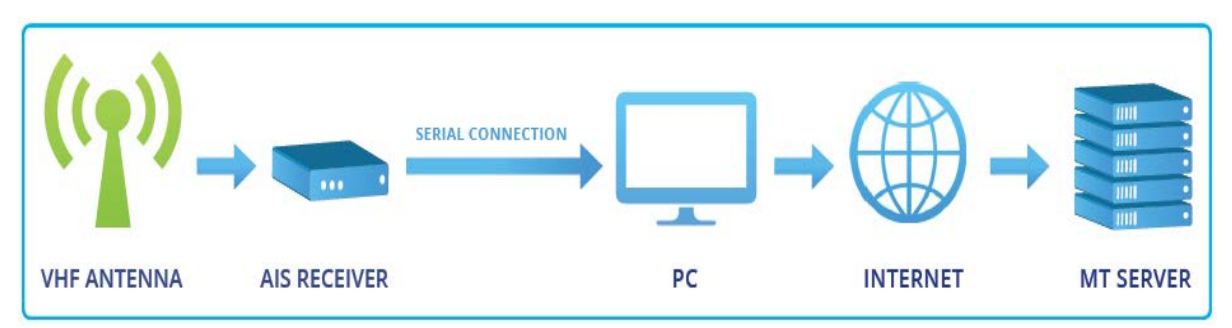

• Next download AIS Dispatcher from here: **http://www.marinetraffic.com/files/aisdispatcher-1.4.zip**

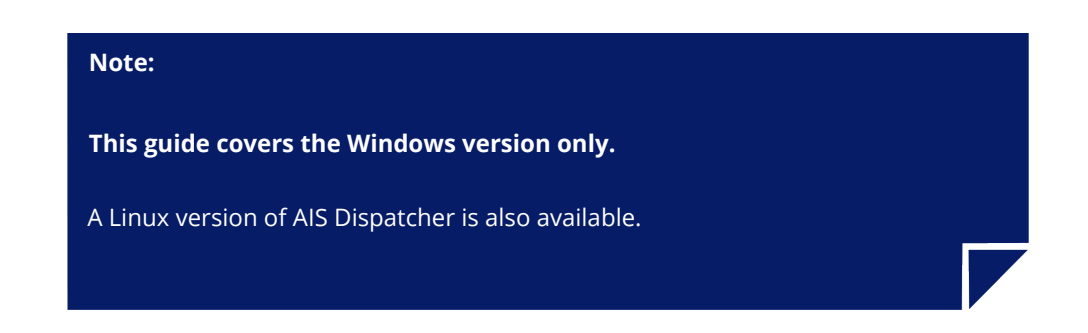

- Unzip the tool and place the folder on your Desktop.
- Open the folder and double-click on the **AISDispatcher.exe** file.
- The application will start and you should see the main window:

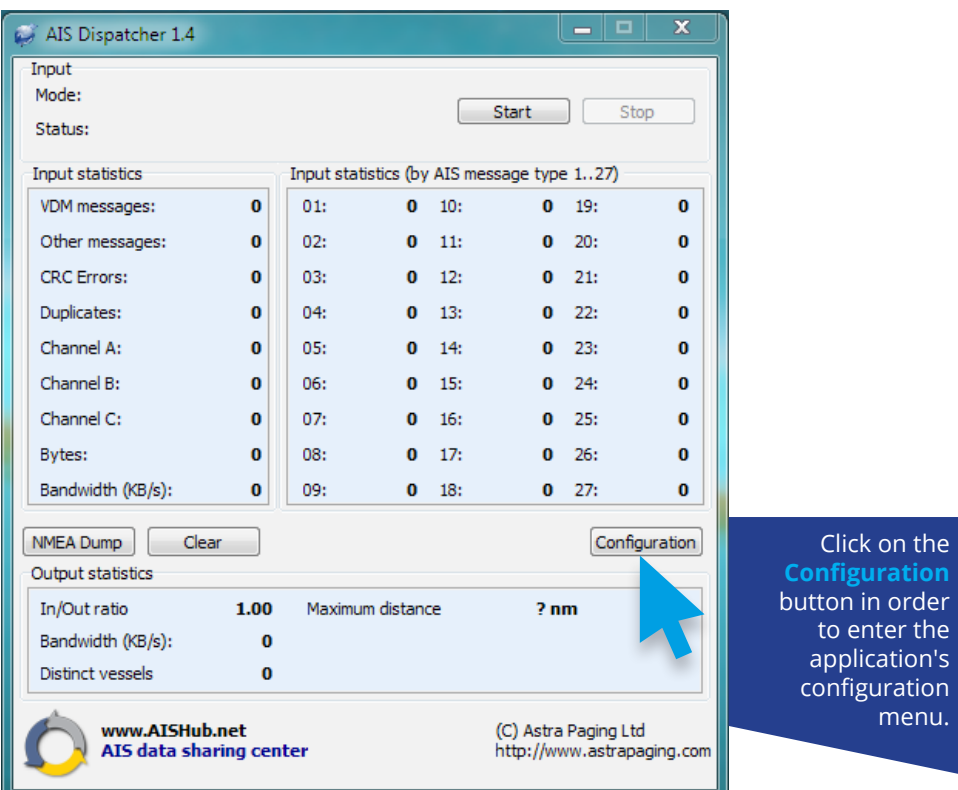

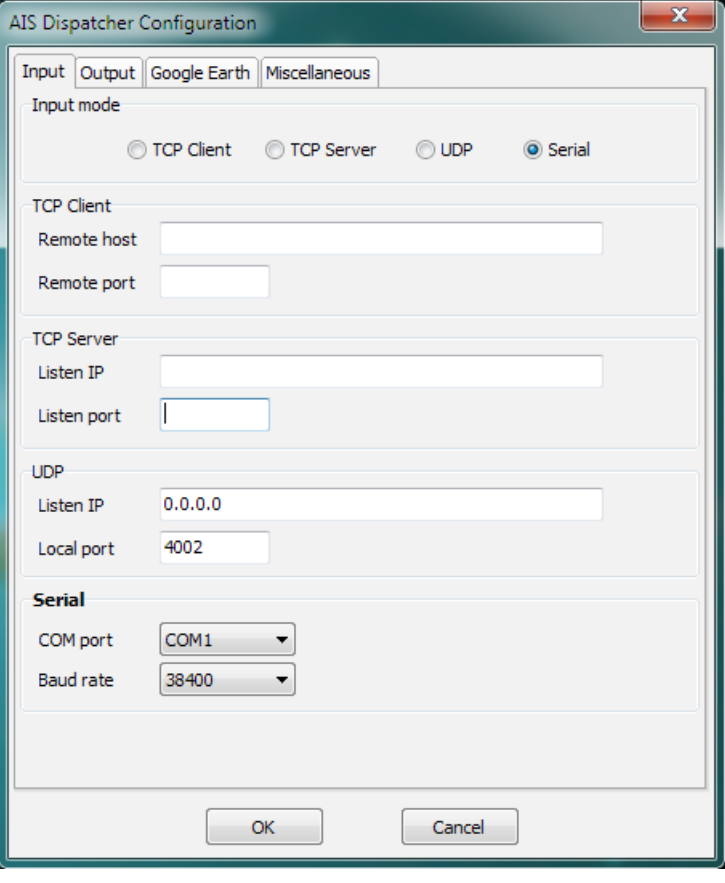

• At the **Input** tab select serial input method, the COM port that your receiver is connected to and the standard AIS serial data speed (38400):

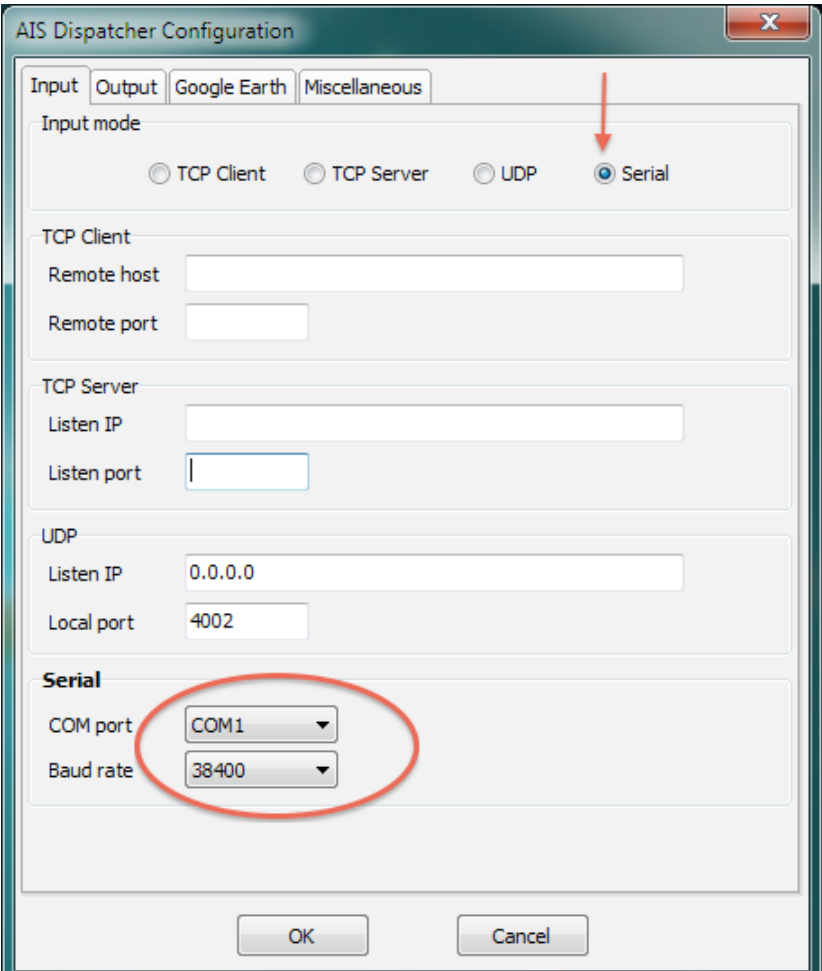

• Now, click on the **Output** tab. Here you will have to enter the details of the server to which the utility will send data to.

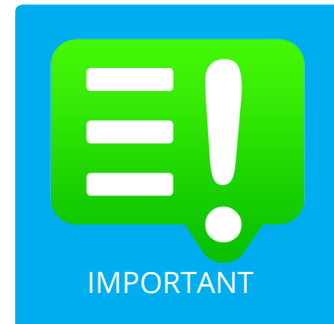

If you haven't done this already, please visit the MarineTraffic website (http://www.marinetraffic.com) and register yourself by creating a New Account.

Upon registration, sign-in to your account (top right corner) and click on My Account > My Stations > Add Receiving Station to add your Station to the MarineTraffic Network.

This way, you will get a new Station ID and a unique Port Number to send your data to. IMPORTANT

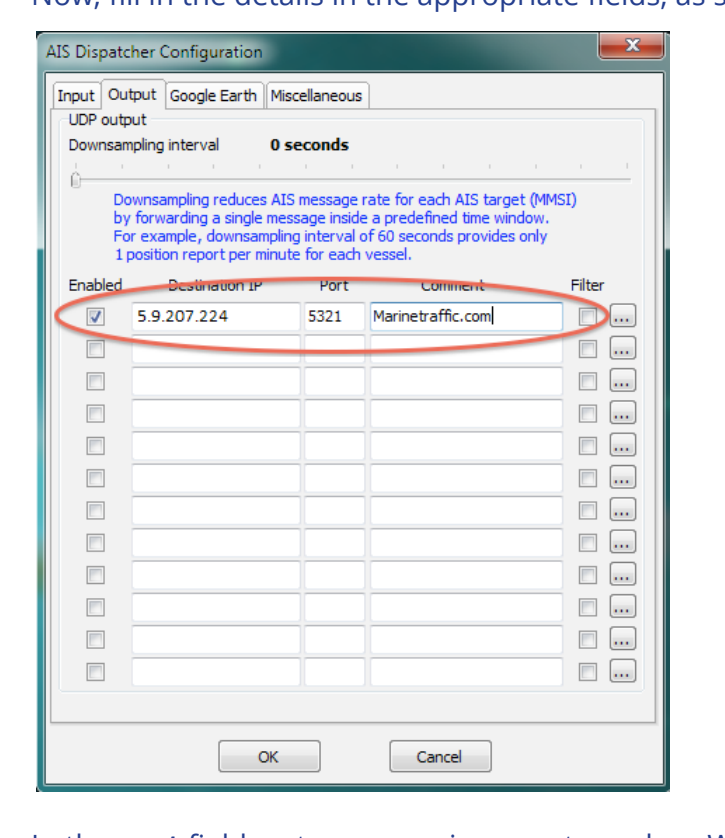

Now, fill in the details in the appropriate fields, as shown below:

- In the **port** field, enter your unique port number. When finished, tick the **Enabled** checkbox and click on the **OK** button. Another point of interest in this tab is the **Downsampling interval** slider. While we encourage our users to leave it at 0, you can use it to downsample the rate of AISdata flow (in case you have internet bandwidth concerns).
- You will now get back to the application main window. Click on the **Start** button:

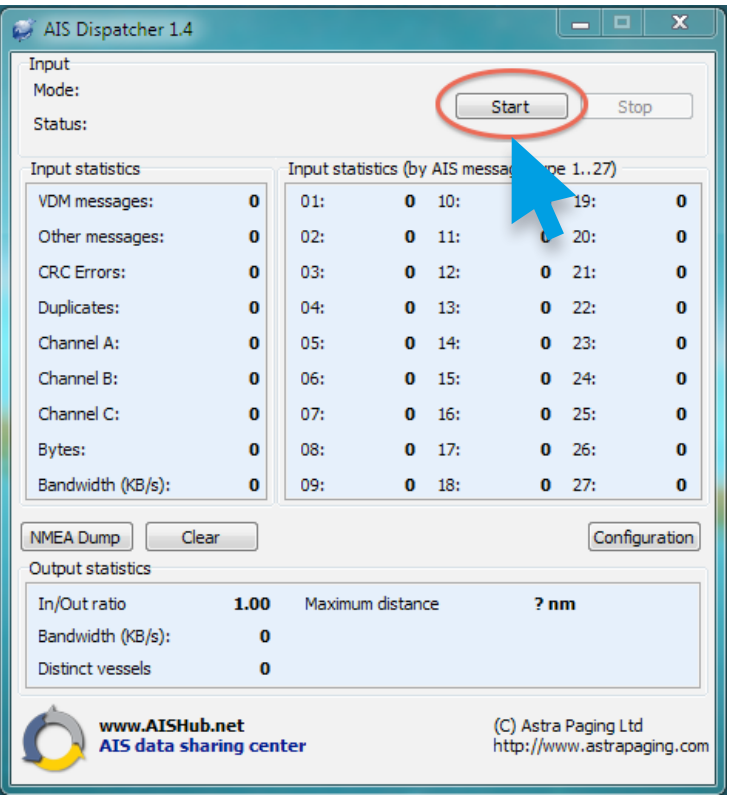

- AIS Dispatcher 1.3 Input Mode: COM1:38400,8N1<-Serial Start Stop **Status: Opened** Input statistics Input statistics (by AIS message type 1..24) VDM messages: 11826 01: 8554 09: 0 17:  $\overline{\mathbf{0}}$ Other messages: 233019 02: 0 10:  $0$  18: 314 18 03: 2029 11: **CRC** Errors:  $0$  19:  $\mathbf{0}$ Duplicates: 04: 0 12: 68  $0$  20:  $\mathbf{0}$ Channel A: 6068 05: 502 13:  $0 \t21$  $\mathbf{0}$ Channel B: 5758<br>Bytes: 11.71 M 5758 06:  $0$  22:  $0 \t14$ :  $\mathbf{0}$  $0 \t15$  $07:$  $0$  23:  $\bf{0}$ Bandwidth (KB/s): 0.075 08: 266 16:  $0 \t 24$ 161 NMEA Dump | Clear Configuration Output statistics In/Out ratio 20.02 Maximum distance  $?<sub>nm</sub>$ Bandwidth (KB/s): 0.004 Distinct vessels  $\overline{4}$ www.AISHub.net (C) 2010 Astra Paging Ltd AIS data sharing center http://www.astrapaging.com
- A few moments later, the reception of AIS data should begin:

• Finally, visit your station's Details page and make sure your station status is **ONLINE** (it may take a few minutes for that to happen):

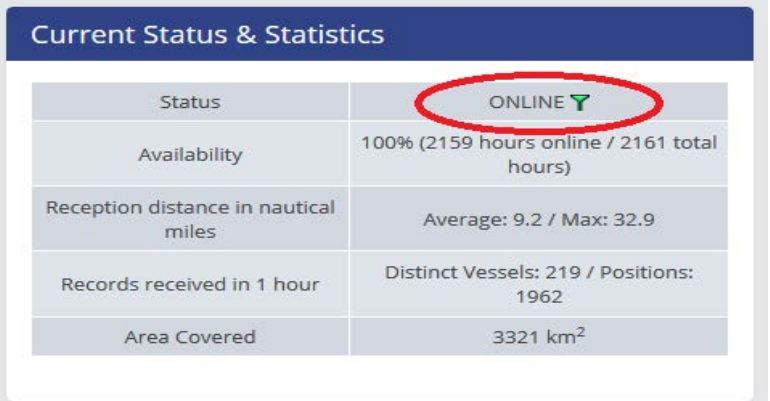

## **That's it! You are now sharing your data with us.**

We sincerely appreciate your contribution to our site and your help to expand our services and coverage.

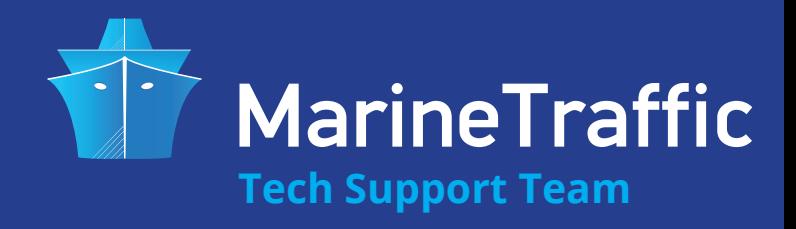